# **Geographical Information Systems Institute**

# **Center for Geographic Analysis, Harvard University**

# **GeoDa: Spatial Autocorrelation**

## **A. Background**

From geodacenter.asu.edu:

["GeoDa](http://geodacenter.asu.edu/software/downloads) is a free software program that serves as an introduction to spatial data analysis. OpenGeoDa is the cross-platform, open source version of Legacy GeoDa. While Legacy GeoDa only runs on Windows XP, OpenGeoDa runs on different versions of Windows (including XP, Vista and 7), Mac OS, and Linux. It is written in C++ and no longer relies on ESRI's MapObjects library (it uses wxwidgets instead). We are working towards eventually releasing OpenGeoDa as an open source program.

GeoDa is the flagship program of the GeoDa Center, following a long line of software tools developed by Dr. Luc Anselin. It is designed to implement techniques for exploratory spatial data analysis (ESDA) on lattice data (points and polygons). The free program provides a user friendly and graphical interface to methods of descriptive spatial data analysis, such as spatial autocorrelation statistics, as well as basic spatial regression functionality. The latest version contains several new features such as a cartogram, a refined map movie, parallel coordinate plot, 3D visualization, conditional plots (and maps) and spatial regression.

The development of GeoDa and related materials has been primarily supported by the [U.S. National](http://www.nsf.gov/)  [Science Foundation/](http://www.nsf.gov/) the [Center for Spatially Integrated Social Science \(CSISS\)](http://www.csiss.org/) (Grant BCS-9978058).

Reference: Anselin, L., I. Syabri and Y Kho. (2005). [GeoDa : An Introduction to Spatial Data Analysis.](http://www3.interscience.wiley.com/journal/118569676/abstract?CRETRY=1&SRETRY=0) Geographical Analysis 38(1), 5-22."

OpenGeoDa can be downloaded at: http://geodacenter.asu.edu/software

### **2. Major tasks in this lab:**

- 1. Learn the table functions of Open**GeoDa**.
	- i) add/delete fields,
	- ii) variable calculation.
- 2. Spatial weights matrix.
	- i) Introduction to weights matrix: contiguity, distance, and K-nearest neighbors.
	- ii) Create Rook weights matrix for New York City.
	- iii) Connectivity Histogram.

3. Analyze spatial lag using measures of spatial autocorrelation.

- i) Global Moran's I: univariate and multivariate.
- ii) LISA (Local Indicator of Spatial Association): univariate.
- iii) Export Moran's I results, and create thematic maps.

## **3. Data set**

We will use the same US 2000 Census data from New York City that was used in the previous GeoDa Exercise.

The shapefile nyc2000.shp is the map of New York City with Census 2000 data from summary file 3. These are socioeconomic attributes for 2219 Census tracts in five boroughs. It includes the following variables:

nyc2000.shp

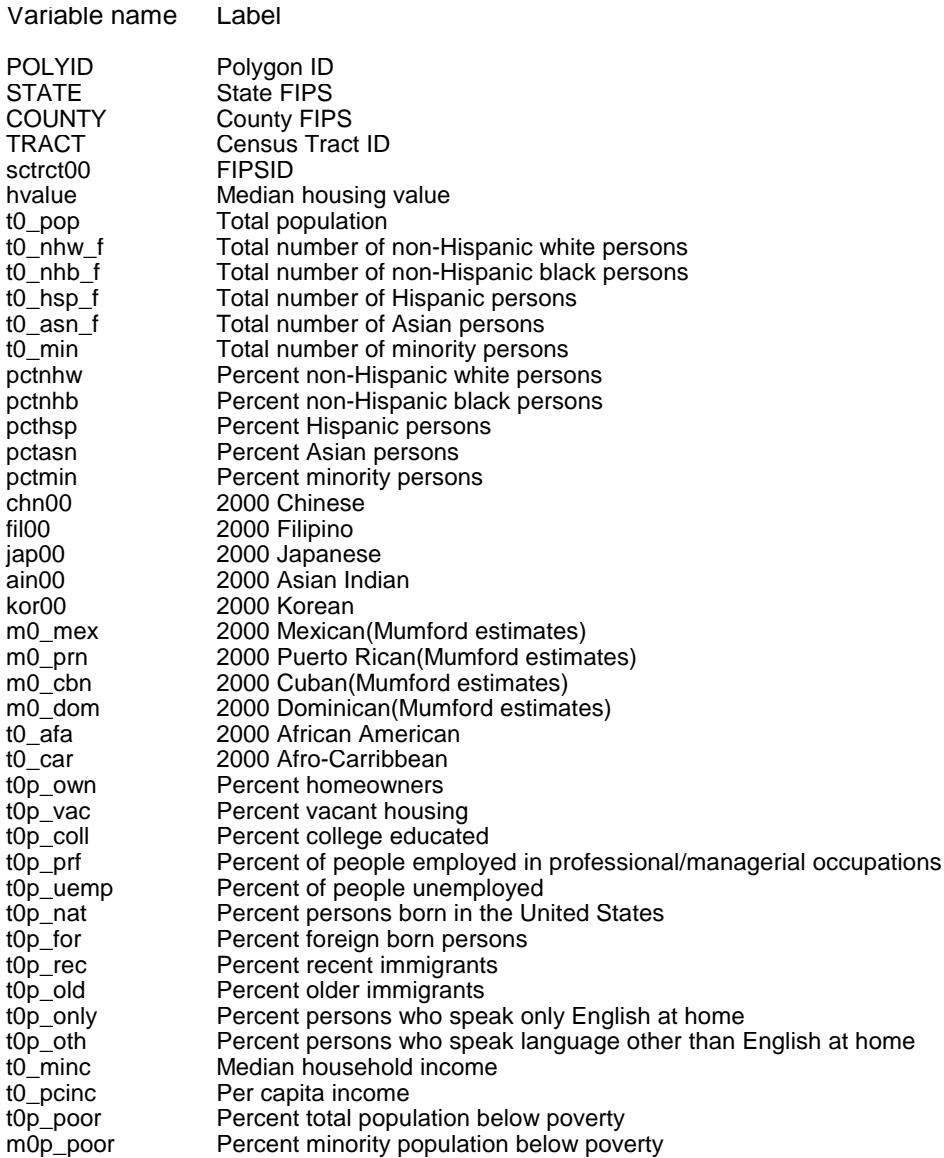

## **Manage tables in GeoDa**

#### 1. Start **GeoDa**

2. Go to **File > New,** click on the **folder** icon choose **ESRI shapefile, navigate** to nyc2000 and click **Connect.**

3. **Browse** through the folders to find and select the shape file, **nyc2000.shp**.

4. Click **OK**. Your screen should now look something like …

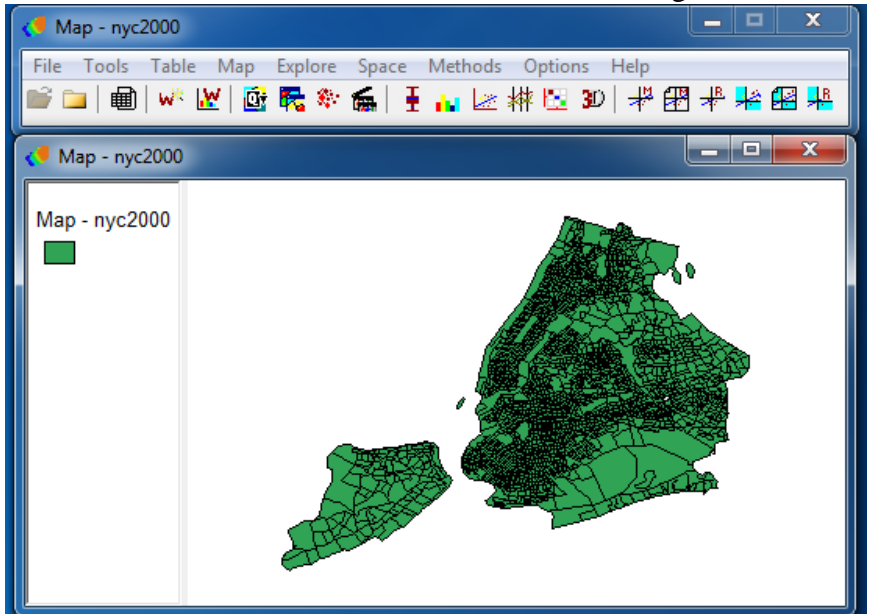

5. Click Table icon on the tool bar to open the attribute table.

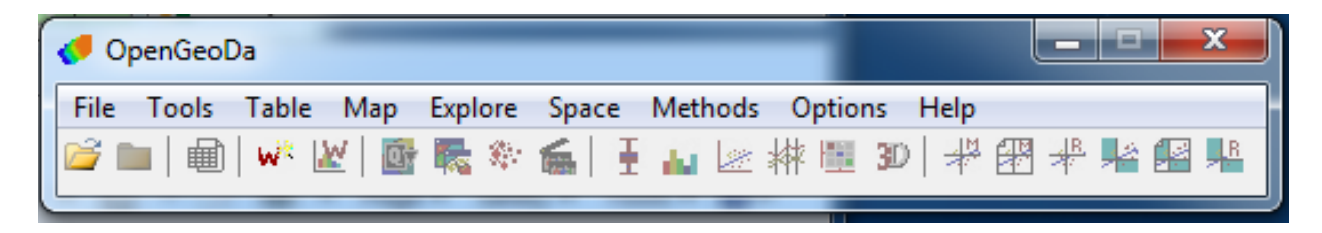

6. To compute additional variables: First add variable columns

### Go to **Table > Add Variable,**

**type t0p\_afa** (for percent African American) in the **Name** box, select **real** as the **Type**, select a location (logical locations would be near to\_afa or near the beginning of the data (after HVALUE), and click **Add (accept defaults for length, etc).**

Harvard University

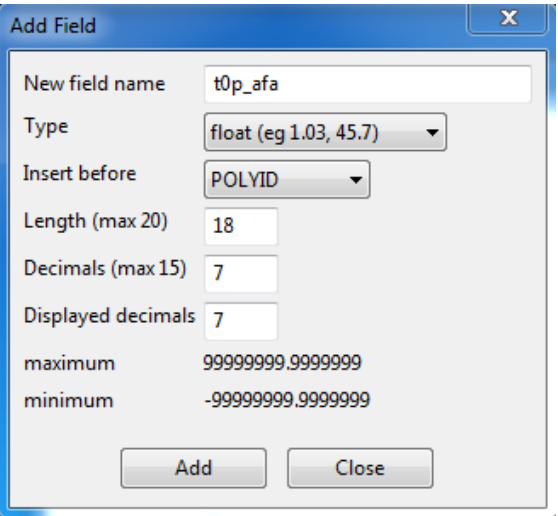

A blank column titled "**T0P\_AFA**" will appear in the specified location.

Repeat the steps to add another column titled "**T0P\_CAR**" (for percent West Indian).

Calculate values for the two added columns

Go to **Table > Variable Calculation** to open the dialogue box

Compute percentage variables for t0\_afa and t0\_car.

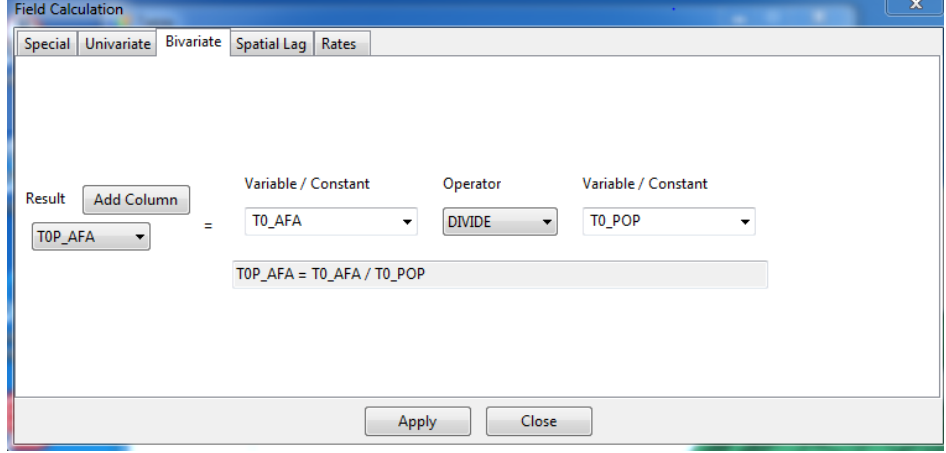

Choose **Bivariate Operations > Select T0P\_AFA** in the **Results** listing, **Select T0\_AFA** in the **Variables-1** listing. **Select DIVIDE** in the **Operators** listing. **Select T0\_POP** in the **Variables-2** listing. Then Click **Apply**.

For the T0P\_CAR,

Choose **Binary Operations > Select T0P\_CAR** in the **Results** listing, **Select T0\_CAR** in the **Variables-1** listing, **Select DIVIDE** in the **Operators** listing, and **Select T0\_POP** in the **Variables-2** listing, then Click **OK**.

Save the results. In order to keep computed variables, you need to save a new shapefile. (Note: **GeoDa** doesn't allow you to override the currently opened table.)

Go to **File > Save as,** select **New Datasource** only, and **Type NYC-new,** and click **OK.**

d) Close the current project,

## Go to **File > Close Project**.

## **Create a weights matrix.**

Spatial autocorrelation measures such as Moran's I require a weights matrix that defines a local neighborhood around each geographic unit. The value at each unit is compared with the weighted average of the values of its neighbors. A weights file identifies the neighbors. Weights can be constructed based on contiguity to the polygon boundary (shape) files, or calculated from the distance between points (points in a point shape file or centroids of polygons).

For most analyses, the spatial weights in **GeoDa** are in row-standardized form. This means that the row elements for each observation sum to 1, with zero on the diagonal and some non-zero off-diagonal elements. The formula for each weight is:

$$
w_{ij} = \frac{C_{ij}}{\sum_{j=1}^{N} C_{ij}}
$$
 with  $C_{ij} = 1$  when i is linked to j, and  $C_{ij} = 0$  when otherwise.

1. Go to **File > New,** click on the **folder** icon choose **ESRI shapefile, navigate** to NYC-new and click **Connect.**

2. Go **to Tools > Weights Manager,**click **Create** to open the **Create Weights** dialogue box.

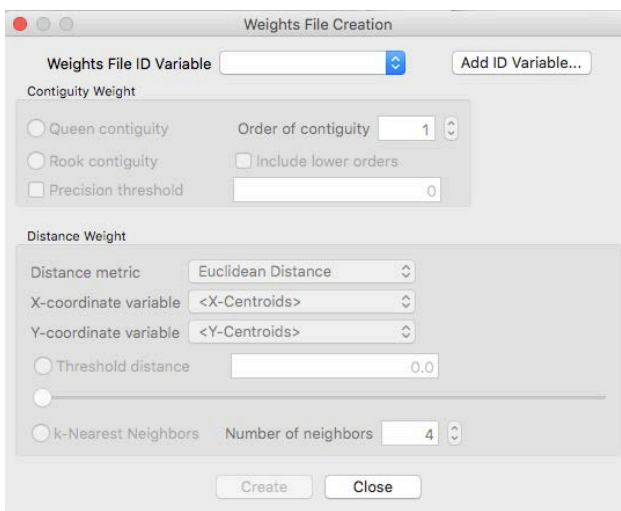

There are three kinds of weight matrices: Contiguity, distance, and k-nearest neighbor.

## a) Contiguity Weights File*.*

Most analyses of spatial autocorrelation adhere to a common definition of contiguity. Namely, either rook contiguity or queen contiguity. Contiguity refers to what polygons are selected as neighbours for a single target polygon. **GeoDa** also allows you to specify order of contiguity, for example, you may decide that the value of a unit is not only affected by the immediately contiguous units, but also the second order contiguous units. Below you can see the different cases of contiguity for spatial autocorrelation (bishops is rarely used).

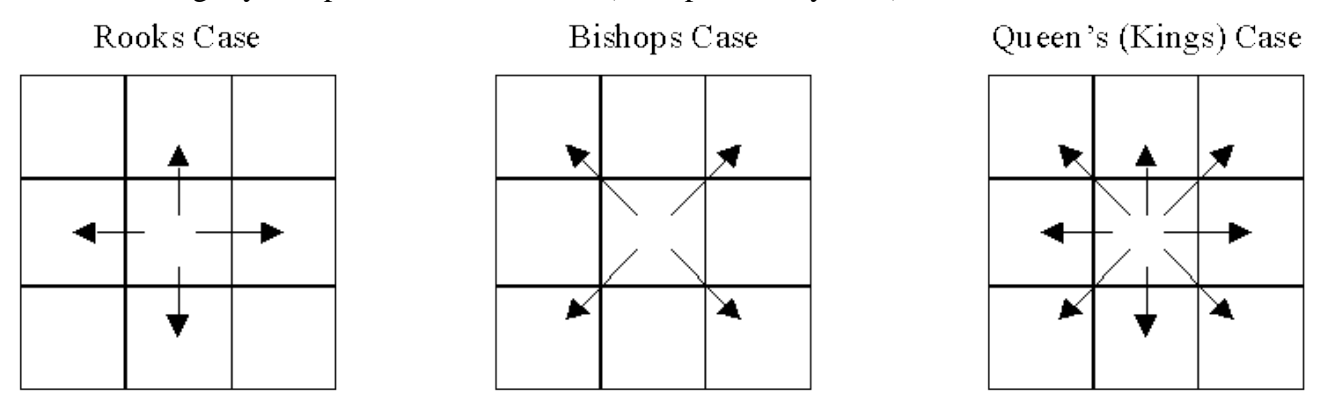

b) Distance weights

**GeoDa** uses XY-coordinates to automatically calculate distance between points or centroids of polygons. You can specify the cut-off point (threshold distance) to determine the minimum distance for two units be considered neighbors.

c) k-Nearest neighbours

.

You can specify the exact number of neighbors that a unit should, and GeoDa will find those that are the nearest.

Here, we will calculate weights based on rook contiguity. In the **Creating weights dialogue** box:

First we have to specify the **Weights File ID variable** for which each polygon has a different value, in this case we can use polyid (usually you will have an ID variable available for this purpose).

Select **NYC-new.shp** as the input**, POLYID** as the **Weights File ID Variable (DON'T Add ID Variable).**

Select **Rook Contiguity**, click **Create**, then **Save,** then **Close.**

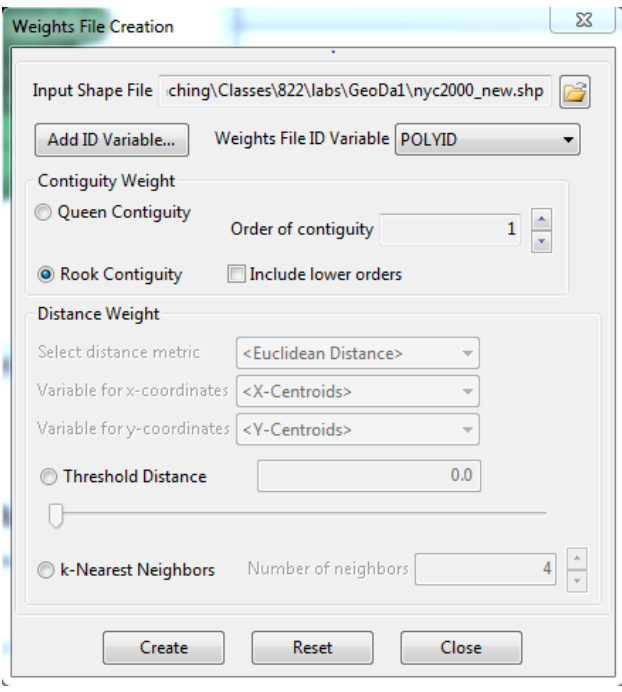

3. Characteristics of a weights matrix.

To explore the characteristics of the weights matrix, go to the **Weights Manager, histogram**  button This opens up a **"Weights Histogram."**

**This generates a "connectivity" histogram similar to this one:**

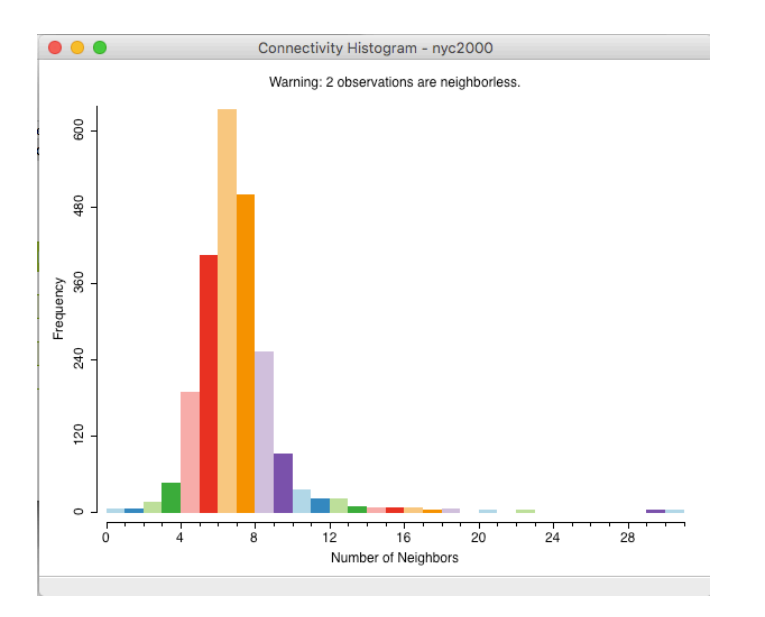

It shows the frequency distribution of neighbors according to this weights matrix. This means the histogram is displaying the frequency (number) of tracts by number of neighbors; as you move from left to right the total number of neighbors increases. The histogram can be queried by clicking on the vertical bar(s). The corresponding census tracts are highlighted on the map. And

you can change the intervals by right clicking on the histogram, and specifying your desired number.

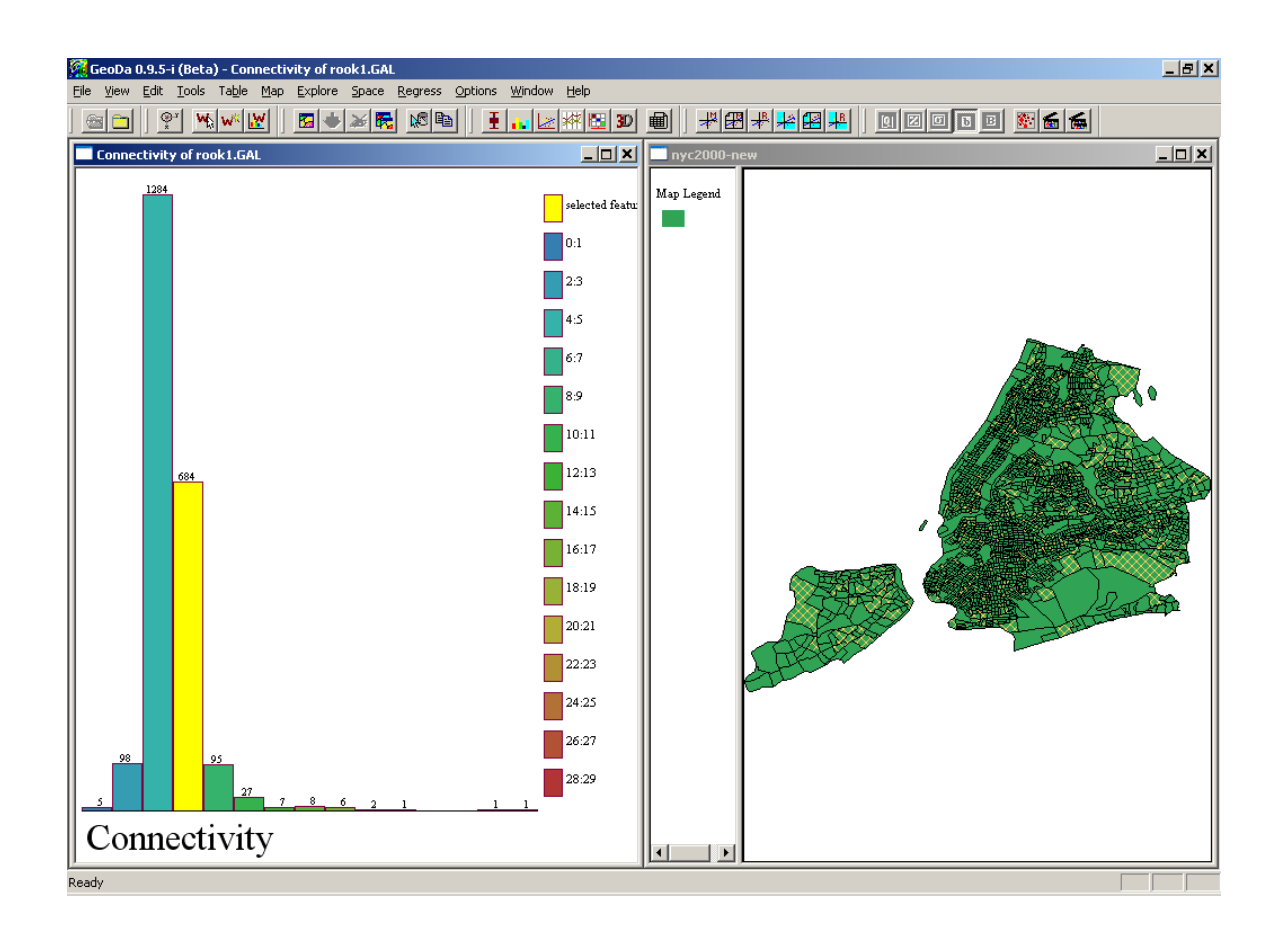

4. What does a weights matrix look like?

Use Microsoft Word to open the weights file: "rook.gal." The first line is the header that contains the name of the data set with the ID variable. Then the neighborhood information follows. The Polyid variable is used to identify the neighborhoods of each of the 2219 tracts in New York City. Can you see how they are organized?

# **Analyze spatial lag**

A spatial lag of a specified variable is computed by taking the weighted average of neighboring polygons, as specified in the weights matrix. For example: a census tract with three neighboring tracts that had 10%, 15%, and 20% blacks would have a spatial lag of 15%; that is,  $[(10\% + 15\% + 20\%)$  (3). The row-standardized spatial weights matrix is used in the calculation of the spatial lag.

Measuring spatial autocorrelation

1. Spatial autocorrelation (spatial association) vs. spatial randomness

What is spatial randomness?

a) values observed at a location do not depend on values observed at neighboring locations;

b) the observed spatial pattern of values is equally likely as any other spatial pattern;

c) the location of values may be altered without affecting the information content of the data.

When spatial randomness is violated then there is spatial autocorrelation. There are two kinds of spatial autocorrelations: positive, when the relationship between the value at a location and the values of its neighbors is positive; otherwise, the spatial autocorrelation is negative.

Moran statistics are one class of measures of spatial autocorrelation.

2. Global Moran's I

The literal meaning of spatial autocorrelation is self-correlation (autocorrelation) of observed values of a single attribute, according to the geographical (spatial) ordering of the values. Global autocorrelation statistics provide a single measure of spatial autocorrelation for an attribute in a region as a whole.

$$
I = \frac{N}{\sum_{i} \sum_{j} W_{ij}} \times \frac{\sum_{i} \sum_{j} W_{ij} (y_i - \overline{y}) (y_j - \overline{y})}{\sum_{i} (y_i - \overline{y})^2} \text{ or } I = \frac{N}{\sum_{i=1}^{N} \sum_{j=1, j \neq i}^{N} w_{ij}} \times \frac{\sum_{i=1}^{N} \sum_{j=1}^{N} z_i w_{ij} z_j}{\sum_{i=1}^{N} z_i^2}
$$

9 Center for Geographic Analysis where there are N units, the attribute value for each unit *i* is  $y_i$ , and  $w_{ii}$  is the weight (or connectivity) for units *i* and *j*. Notice that the locational information for this formula is found in the weights. For non-neighboring tracts, the weight is zero, so these add nothing to the correlation.

The expected value of Moran's *I* is  $-1/(n - 1)$ , and the interpretation is similar to that of the product moment correlation coefficient. Informally, +1 indicates strong positive spatial autocorrelation (i.e., clustering of similar values), 0 indicates random spatial ordering, and -1 indicates strong negative spatial autocorrelation (i.e., a checkerboard pattern).

3. Univariate Moran's I

a) Click the map window, deselect any selected tracts (by clicking in the blank area), go to **Space > Univariate Moran's I**

This opens the variable selection box. Locate our newly created T0P-AFA -percent of African American- (at the end of the list), leave the **Set the variables as default** box unchecked, Click **OK.** (A Moran's I scatterplot will appear).

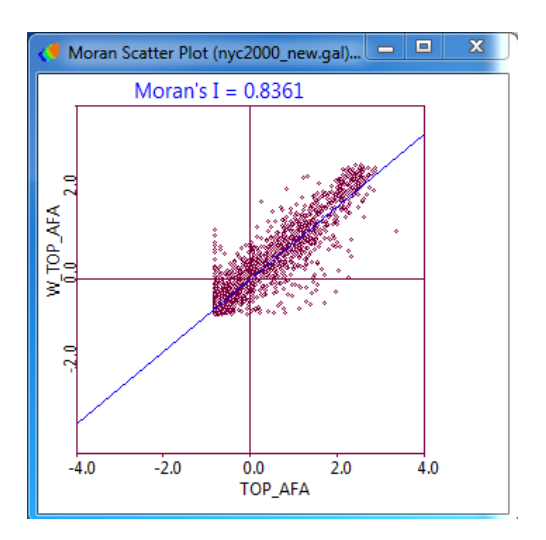

This scatterplot shows the value of original variable (% African American in the tract) on the horizontal axis and the spatial lag of the variable (average % African American in the tract's neighbors) on the vertical axis. Both variables are standardized and the graph is divided into four quadrants: high-high (upper right) and low-low (lower left) indicating positive spatial autocorrelation; and high-low (lower right) and low-high (upper left) indicating negative spatial autocorrelation. The slope of the regression line is Moran's I.

b) Observation exclusion (this tool does not appear to be working as it once did, sorry)

There are a number of options for the Moran scatterplot. First, you can exclude selected data points – such as the outliers in the scatterplot.

Click the lone case (or draw a box around it) on the far right side, then go to **Options > Selection Shape, rectangle;** this allows you to calculate the Moran's statistic for a subset of the distribution.

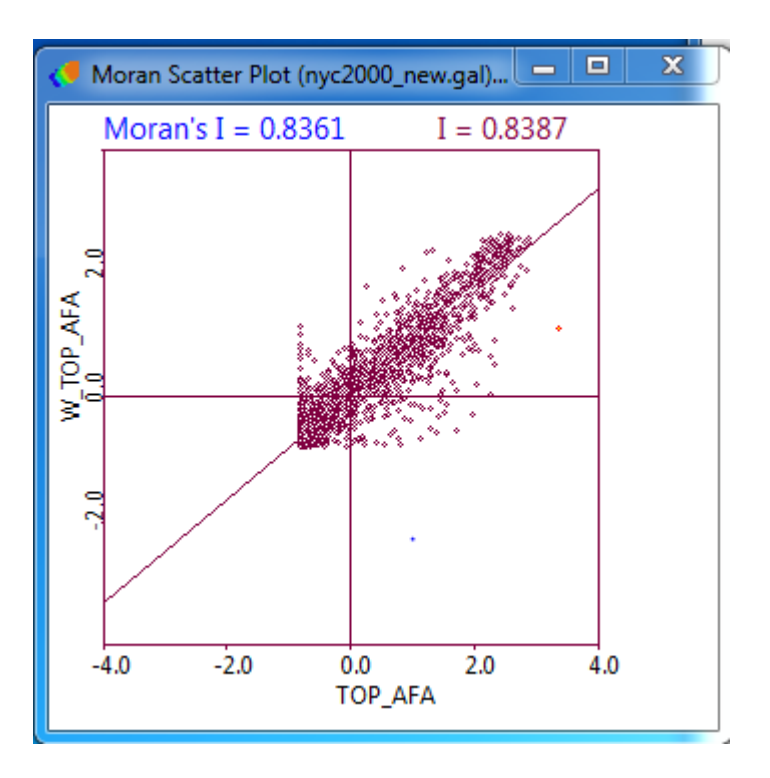

This results in the recalculation of Moran's I for a layout without the selected observations. Notice: a new regression line is drawn.

c) You can compute a reference distribution to assess the significance of a Moran's I spatial autocorrelation statistic.

With the Moran scatterplot window active, choose

# **Options > Randomization > 499 permutations**

This sets the number of permutations to compute a reference distribution to 499, and then generates a **"randomization histogram"** for the reference distribution; the observed Moran's I is shown as a yellow bar and a pseudo-significance level is displayed on the top left under "permutations." Additionally, the graph also lists the Moran's I, the mean for Moran's I, and both the mean and standard deviation for the reference distribution.

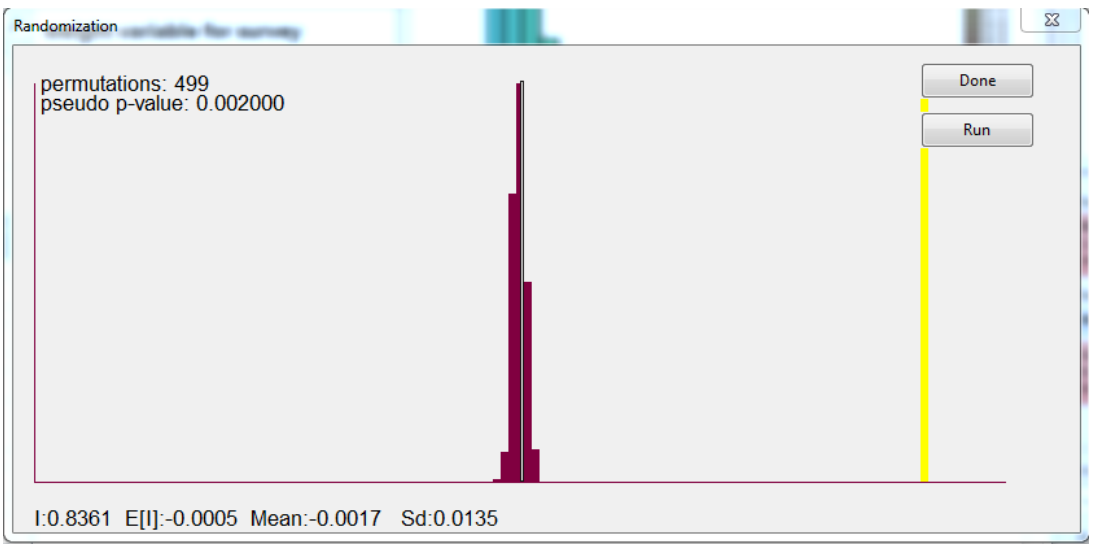

In the Randomization graph, you can re-**Run** to generate another set of simulated values.

d) Save results

**GeoDa** allows you to save the calculated Moran results into a table so that you can keep them in your shapefile.

**Close** the **Randomization** window, then go to **Options > Save Results…** This will open the **Save Moran-Plot Results** window**, check** both **Standardized Data** and **Spatial Lag, GeoDa**  assigns names to these variables automatically, but you can choose the name you like.

### 4. Multivariate Moran

Go back to the map window, deselect any selected observations.

a) Go to **Space > Bivariate Moran…** In the **Variables settings** dialogue window**,** select **T0P\_CAR** as the second variable**.**

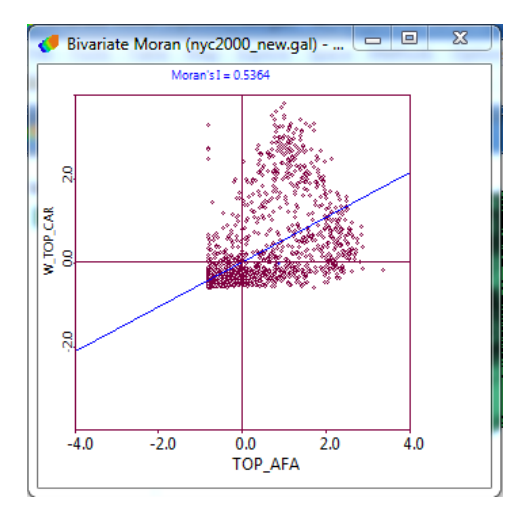

12 Center for Geographic Analysis

This scatterplot shows the spatial lag of the first variable (T0P\_AFA) on the vertical axis and the value of the second variable (T0P-CAR) on the horizontal axis. Both variables are standardized. Again, the distribution is shown in four quadrants to indicate positive and negative spatial autocorrelation. The slope of the regression line shows the degree of spatial association between the variables at neighboring locations.

b) Repeat the cases exclusion for outliers. Notice the slope changes.

c) Inference based on randomization. Repeat the procedure to create a randomization histogram. This gives you a measure of the significance of the association between the % Caribbean in a tract and the % African American in neighboring tracts.

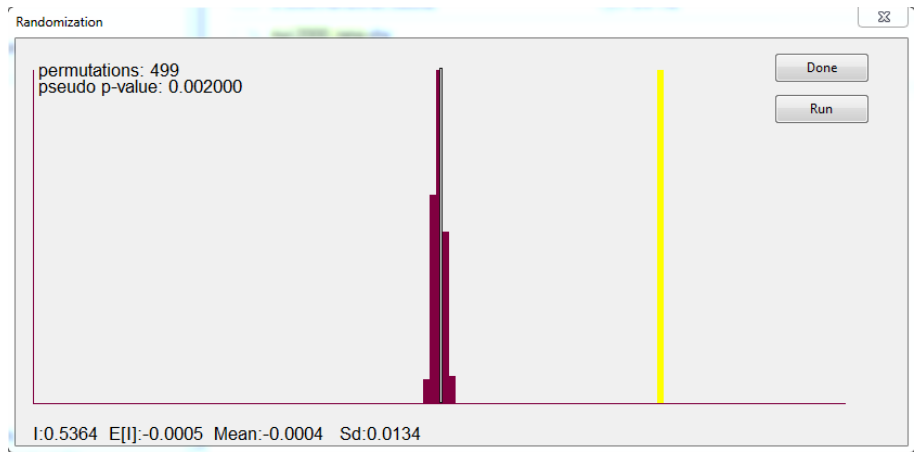

# 5. Local Moran's i

Local spatial autocorrelation statistics provide a measure, for each unit in the region, of the unit's tendency to have an attribute value that is correlated with values in nearby areas.

$$
I_i = z_i \sum_j w_{ij} z_j
$$

Where  $z_i$  and  $z_j$  are standardized scores of attribute values for unit i and j, and j is among the identified neighbors of i according to the weights matrix  $w_{ij}$ .

The local spatial autocorrelation analysis is based on LISA (Local Indicators of Spatial Autocorrelation) statistics. This computes a measure of spatial association for each individual location.

Go back to the map window, **deselect** any selected observations.

# a. Go to **Space > Univariate Local Moran's I**

This opens the variable selection box. Locate our newly created T0P-AFA -percent of African American, Click **OK.** You will have to select a weights file as well, if your initial weights file (.gal) doesn't work you can create a new one using k neighbors with 6 neighbors.

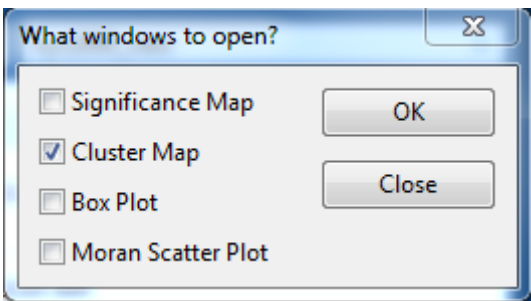

This gives user the option of creating three figures:

- a) The Significance Map- indicates observations with significant Moran statistics
- b) The Cluster Map- indicates significant cases and type of spatial association;
- c) The Moran Scatter Plot shows the global Moran's I scatterplot.

Choose only "**cluster map**," Click **OK.**

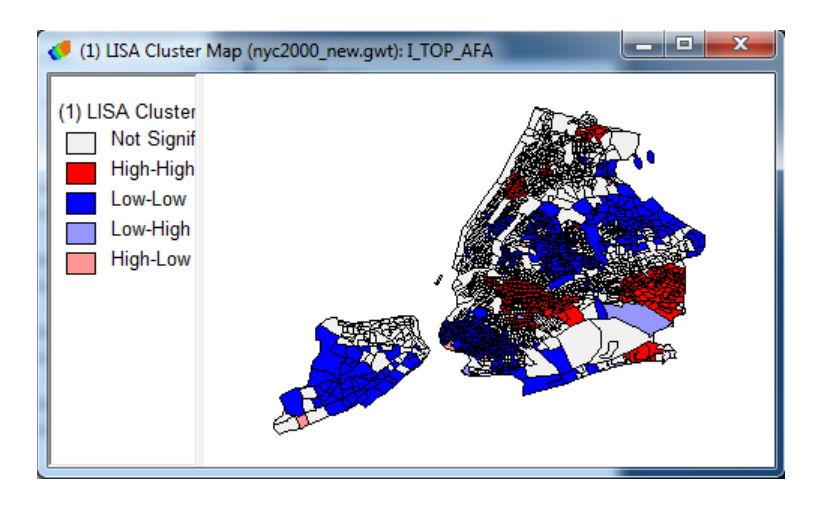

b. Compare the LISA map to a Percentile map of T0P\_AFA.

### Go to **Map > Percentile map**

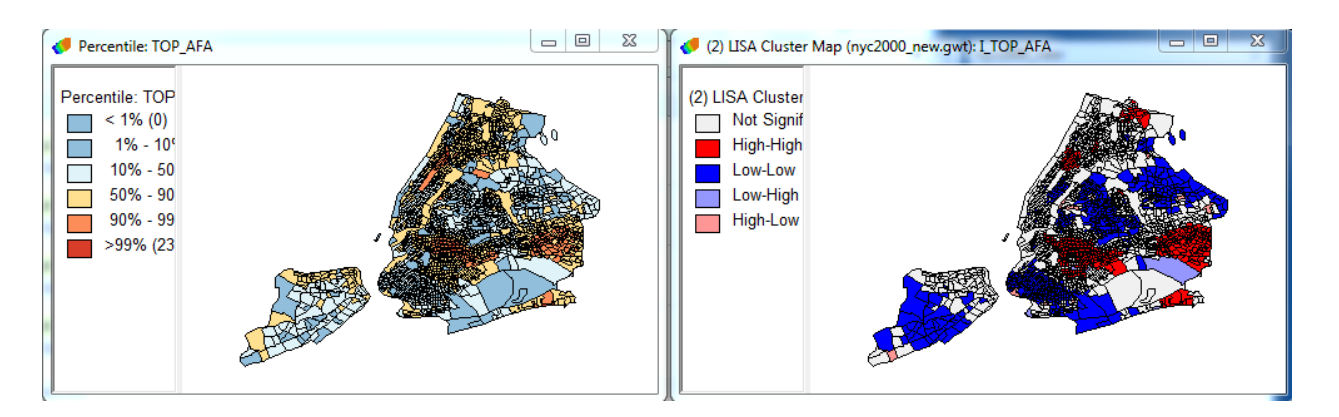

What is different between the maps? Look closely on the map to see if you can find what is identified in LISA map (significant spatial clusters) but not in the percentile map, and vice versa.

c. Save results

Click the Moran cluster map window, and go to **Options > Save Results**, in the **Save LISA Results** window, check Clusters, Click **OK**. The names on the right (LISA\_I, LISA\_CL, and LISA\_P) are the field names that will be added to the table (in our case only LISA\_CL will be added.

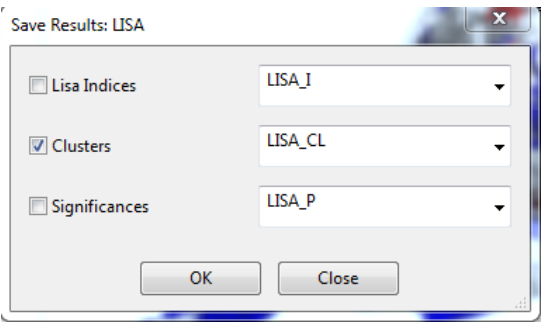

d. Repeat steps a through c for T0P\_CAR.

e. Locate the **Table** window, slide the bottom bar to the right end, you should find the saved variables – these are values of Local Moran's i for each tract for the African American and Caribbean maps. **Important**: these added variables will be lost unless you save them into a new shapefile.

Go to **File > Save as…, New datasource (nyc2000\_cluster)**, then click **OK.**

# **EXTENSION (complete this later so you have time to complete GeoDa3)**

6. Making an ethnic black map in ArcGIS

This will demonstrate how to incorporate **GeoDa** results into other GIS software for analysis and presentation.

1) **Start ArcMap > Open** new project, Add layer **nyc2000\_cluster.shp,**

2) Create a new variable- **ethblk**, with three categories: **African American cluster alone**, **Afro-Caribbean cluster alone**, and **clusters for both ethnic black groups**.

3) Create a thematic map based on **ethblk**. How do we interpret the map?

# **Summary**

In this session, we learned the basic table functions of **GeoDa**. We had a brief introduction of the basic concepts of spatial autocorrelation, and we learned to calculate a measure of spatial autocorrelation: Moran statistics. We also did one exercise to learn how the results of **GeoDa** can be exported for analysis and map making in ArcGIS.